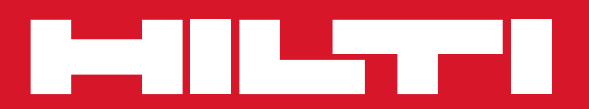

## PC Software Point Creator for Revit

**Guía rápida es**

### **Introducción al Hilti Point Creator para Revit**

El Hilti Point Creator se utiliza para extraer coordenadas de puntos de diseños BIM/CAD en 2D o 3D. Estas coordenadas de puntos y atributos se utilizan en los sistemas de estación total de Hilti. Consiste en un plug-in para el software BIM/CAD y es compatible con las versiones de Revit 2012 y superiores.

Los atributos especiales de los productos Hilti, como por ejemplo el número de artículo Hilti, nombre y tipo de producto, se extraen de la biblioteca Hilti BIM/CAD. Las demás informaciones se obtienen de los modelos CAD, como por ejemplo la descripción y color de capa de los elementos gráficos de CAD. A las coordinadas de puntos y atributos extraídos se les asigna un identificador de punto (PtID) y se copian en una capa en el sistema Revit. Estas coordenadas de puntos y datos de los atributos se pueden grabar en un archivo con diferentes formatos y se pueden importar en los sistemas de estación total de Hilti. El Hilti Point Creator ofrece un vínculo adicional a la biblioteca Hilti BIM/CAD para descargar objetos Hilti en 2D o 3D. Estos objetos se pueden utilizar directamente en el proceso de diseño de modelos en 2D y 3D, en especial para el desarrollo de modelos con CAD relevantes para BIM.

**Breve descripción de la transferencia de puntos del BIM/CAD a la obra**

- 1. Inicie Revit
- 2. Abra o cree el diseño con el que quiera trabajar
- 3. Cambie a la pestaña "Hilti"
- 4. Configure todos los ajustes relevantes en "Ajustes generales"
- 5. Defina los puntos en el modo "Puntos sencillos", "Modo de bloque", "Puntos múltiples"
- 6. Exporte los puntos a un archivo
- 7. Grabe el archivo en su memoria USB
- 8. Importe los datos de la memoria USB a su sistema de estación total de Hilti

# **GUÍA RÁPIDA** Software para PC Point Creator para Revit

### *<u>Índice</u>*

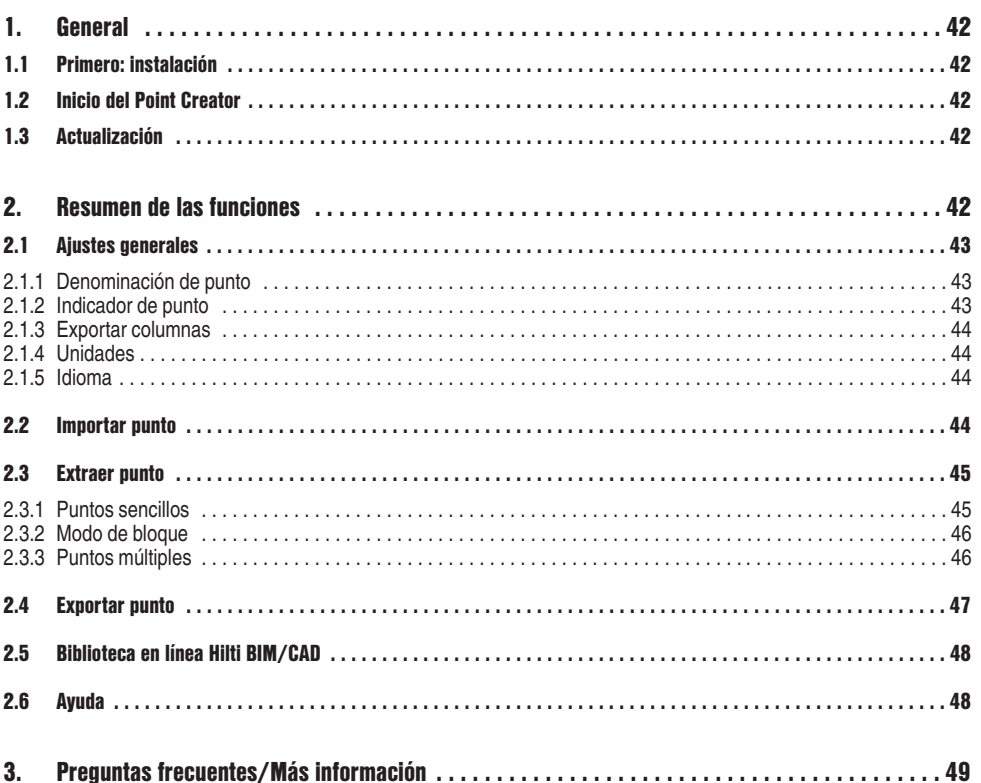

**es** 

### **1. General**

#### **1.1 Primero: instalación**

Ejecute el archivo.exe del Hilti Point Creator y siga las instrucciones de instalación que aparecerán en la pantalla.

#### **1.2 Inicio del Point Creator**

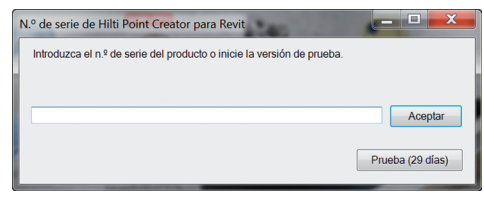

Una vez instalado correctamente, el software se inicia automáticamente con Revit.

Si no se dispone de la clave de licencia, es posible utilizar el software en versión de prueba durante 60 días. Posteriormente, solo es posible seguir utilizándolo si se introduce una clave de licencia.

Para realizar el proceso de registro se debe tener conexión a Internet.

Puede solicitar el código de licencia a través de su asesor de ventas.

#### **Indicación:**

A continuación encontrará una lista de las versiones de Revit compatibles con Point Creator.

**1.3 Actualización**

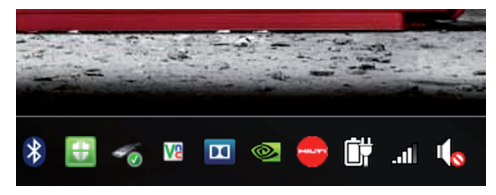

Las actualizaciones se obtienen mediante el AutoUpdater, que se incluye al instalar por primera vez el Point Creator. Este se encuentra en la barra de tareas.

Una vez abierto el AutoUpdater, podrá ver un resumen de los paquetes de software Hilti instalados. Si selecciona un paquete, se muestran la versión instalada en ese momento y la versión disponible en el servidor. Haciendo clic en "Download", descargará la versión más reciente y, a continuación, se instalará.

Mediante el botón "Modificaciones", obtendrá un informe de las modificaciones incorporadas desde la última versión.

### **2. Resumen de las funciones**

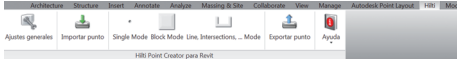

El Hilti Point Creator ofrece las siguientes funciones:

#### **• Configuración**

– Ajustes generales (defina parámetros como el nombre del punto, el indicador del punto y las opciones de exportación de datos)

#### **• Importar punto**

- Importación de los datos del punto
- Los formatos de importación son \*.txt, \*.csv, \*.oml, \*.dxf
- **Métodos de extracción de puntos**
	- Puntos sencillos (acceso a puntos y elementos individuales)
	- Modo de bloque (se pueden extraer puntos de un bloque de referencia y "transferirlos" a otros bloques seleccionados del mismo tipo)
	- Puntos múltiples (selecciona diferentes elementos gráficos como líneas, arcos, etc., y extrae puntos de ellos)

#### **• Exportar datos**

- Exportar (extracción de datos de puntos, como se establece en la Configuración, en diferentes formatos de distribución [coordenadas + atributos])
- **Enlace a la biblioteca en línea Hilti BIM/CAD**
	- Descarga de objetos BIM/CAD de todos los productos Hilti a Revit (los objetos BIM/CAD de Hilti se pueden utilizar también en AutoCAD o en otros paquetes de software para diseño)
- **Ayuda**
	- Ayuda (manual de instrucciones)
	- Cuadro de diálogo de información (indicador del número de versión y del acuerdo de licencia)

**es**

#### **2.1 Ajustes generales**

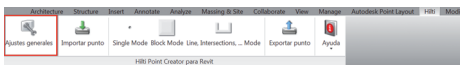

Pulse el botón "Ajustes generales" para acceder al menú en el que se pueden definir los parámetros del Hilti Point Creator:

- Denominación de punto
- Indicador de punto
- Exportar columnas
- Unidades
- Idioma

#### **2.1.1 Denominación de punto**

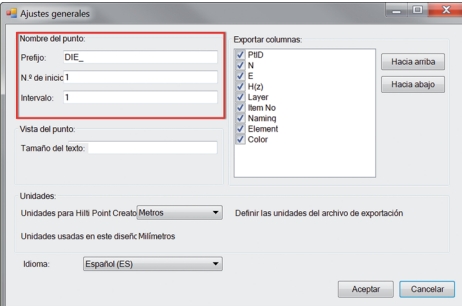

Establezca un prefijo para el punto (PtID) con un máximo de 6 caracteres.

Con el número inicial se establecerá el primer valor numérico que se le asignará al prefijo.

El intervalo establece con qué ritmo de intervalo aumentará o, en caso de signo negativo, disminuirá.

#### **2.1.2 Indicador de punto**

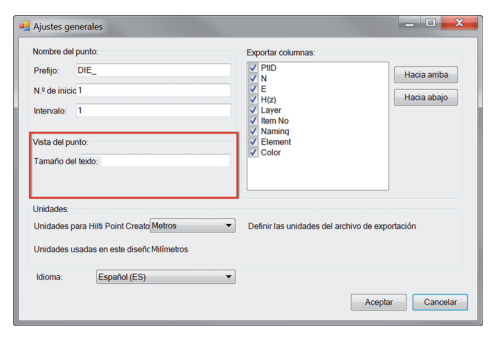

En la configuración "Indicador de punto" se establece el tamaño del texto del PtID que se mostrará en el diseño.

#### **2.1.3 Exportar columnas**

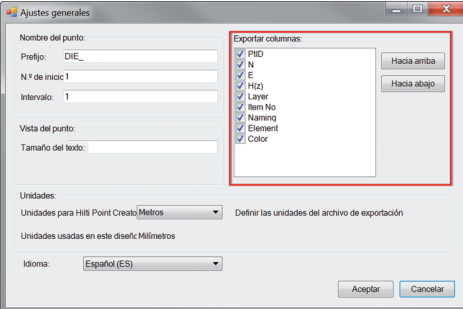

**es**

#### **2.1.4 Unidades**

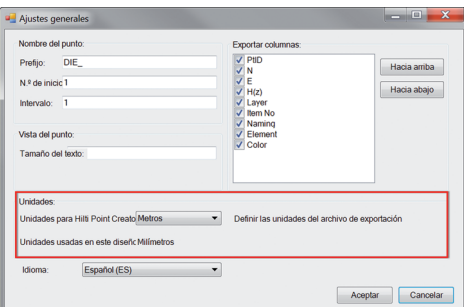

En la configuración "Exportar columnas" se definen qué valores deben exportarse.

Con los botones "Hacia arriba" y "Hacia abajo" se puede confirmar el orden de los datos de exportación.

La unidad para la exportación de puntos se define mediante el ajuste "Unidades".

#### **Indicación:**

Durante la exportación hay que tener la precaución de utilizar la misma unidad tanto en el sistema de estación total de Hilti como en el Point Creator, ya que de lo contrario pueden producirse errores durante la graduación.

#### **2.1.5 Idioma**

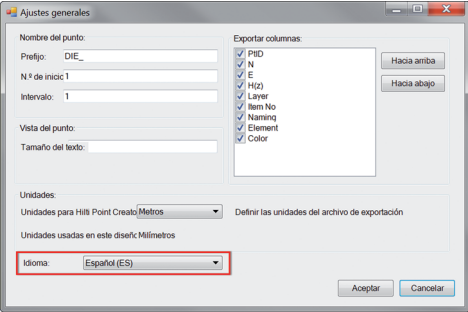

Ajuste del idioma actual en Point Creator.

#### **Indicación:**

Si un idioma no está disponible, se mostrará en inglés.

### **2.2 Importar punto**

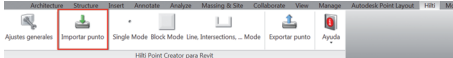

Con ayuda de la función "Importar punto" se pueden leer en Revit puntos ya disponibles.

Se pueden utilizar los siguientes formatos de archivo:

- $-$ \* $\frac{1}{1}$ xt
- $-$ \*.csv
- $-$ \*.dxf
- $-$ \* oml

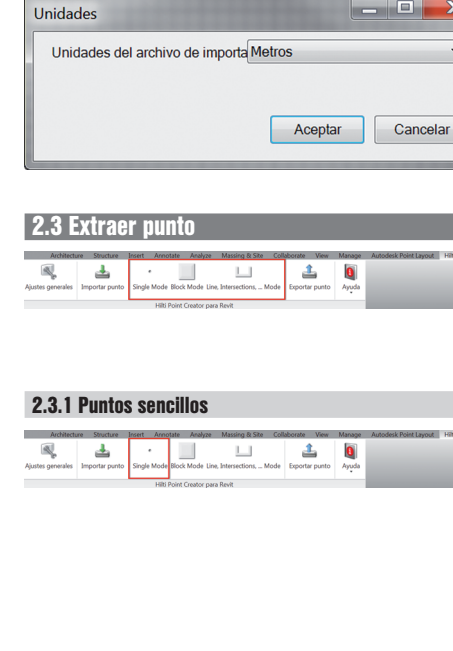

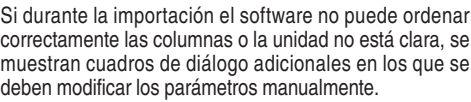

Orden manual de las columnas.

 $\begin{array}{c|c|c|c|c} \hline \multicolumn{1}{|c|}{\multicolumn{1}{c|}{\hspace{-1.4ex}}}\end{array}$ 

 $\overline{\phantom{a}}$ 

 $\blacktriangledown$ 

 $\blacktriangledown$ 

 $\blacktriangledown$ 

 $\overline{\mathbf{x}}$ 

 $\left| \cdot \right|$ 

 $\blacktriangledown$ 

 $\overline{\phantom{0}}$ 

 $\overline{\phantom{0}}$ 

X  $\overline{\phantom{0}}$ 

Cancelar

Cancelar

Aceptar

Aceptar

Importar asignación de columnas

Importar asignación de columnas

Asignación de columna: Nombre/ID del punto:

Coordenada N

Coordenada E:

Coordenada H

Asignación de columna: Nombre/ID del nunto

Coordenada N

Coordenada E:

Coordenada H

No se han podido asignar todas las columnas del encabezado del archivo de importación. En este diálogo puede completar o modificar la asignación.

No se han podido asignar todas las columnas del encabezado del archivo de importación. En este diálogo puede completar o modificar la asignación.

NAME

 $N(X)$ 

 $f(\Upsilon)$ 

 $H(d)$ 

**NAME** 

Selección de la unidad utilizada en los archivos que se están importando.

El menú "Extracción de punto" incluye tres métodos para extraer puntos de un diseño en 2D o 3D:

- Puntos sencillos
- Modo de bloque
- Puntos múltiples

En el modo "Puntos sencillos" se utiliza la captura de puntos de Revit para seleccionar puntos individuales. En cuanto se escoge el punto deseado, este se extrae.

#### **Indicación:**

Si no se puede "capturar" un punto automáticamente, será necesario activar el Modo de captura en Revit. Encontrará más información al respecto en la Ayuda de Revit.

#### **2.3.2 Modo de bloque**

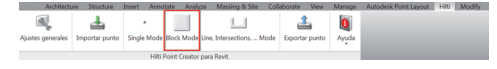

La opción "Modo de bloque" ofrece una posibilidad eficiente de extraer puntos de los bloques de CAD. El programa puede "aprender" a extraer los mismos puntos de un bloque y transferirlos a un bloque del mismo tipo y extraerlos igualmente de allí.

#### **A continuación se explica paso a paso cómo se pueden transferir puntos de un block a otro del mismo tipo:**

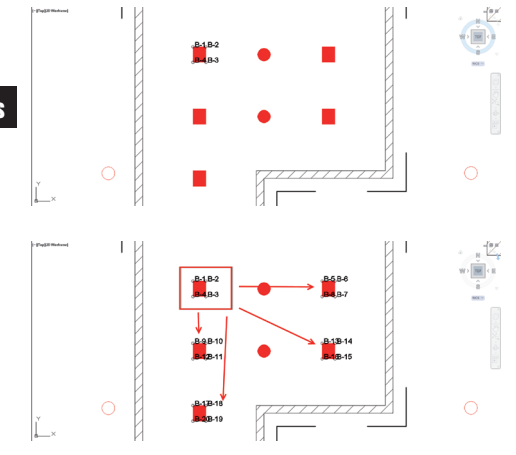

#### **Proceso de aprendizaje**

- 1. Seleccione "Modo de bloque" en el menú Point Creator.
- 2. Seleccione con un clic del ratón un bloque de referencia en el modelo CAD.
- 3. Defina dentro de los bloques de referencia escogidos los puntos que deben extraerse.
- 4. En cuanto se hayan definido o "aprendido" todos los puntos, presione ESC para continuar con la extracción de puntos.

#### **Proceso de extracción de puntos**

- 1. Seleccione todos los bloques a los que deben transferirse los puntos con un clic del ratón.
- 2. Pulse "Finalizar" para realizar la transferencia de los puntos a todos los bloques seleccionados. A todos los puntos extraídos se les asigna un PtID.

#### **2.3.3 Puntos múltiples**

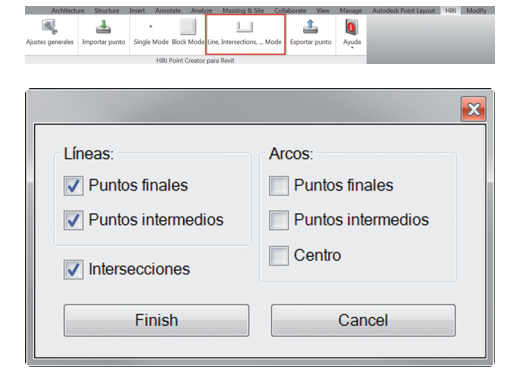

Con "Puntos múltiples" se abre un menú en el cual aparecen diferentes opciones. Se pueden seleccionar los siguientes elementos y opciones marcando con una cruz las casillas:

- **Línea** (extrae los puntos finales e intermedios de la línea)
- **Arco circular** (extrae los puntos iniciales e intermedios y el centro del arco)
- **Intersecciones** (extrae el punto de intersección de varias líneas)

#### **A continuación se explica paso a paso cómo se pueden extraer los puntos de líneas:**

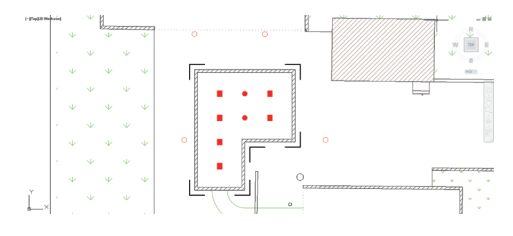

#### **Proceso de selección de elementos**

- 1. Escoja los elementos (Lineas, Arcos, etc…) de los cuales se deben extraer los puntos.
	- Para realizar una selección es necesario hacer clic con el ratón en un elemento individual o en diferentes elementos sucesivamente
	- Arrastre una superficie con el ratón y marque así todos los elementos que estén dentro de esa superficie
- 2. Para cancelar la selección de elementos pulse SHIFT y haga clic al mismo tiempo con el ratón sobre el elemento deseado

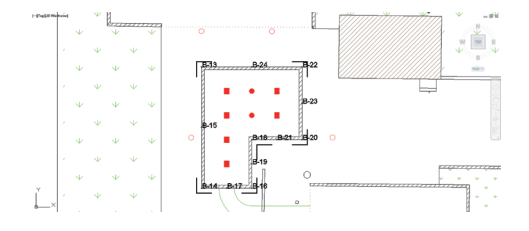

#### **Proceso de extracción de puntos**

1. En cuanto haya seleccionado uno o varios elementos, pulse "Finalizar" para iniciar el proceso de extracción de puntos. A todos los puntos extraídos se les asigna un PtID.

#### **2.4 Exportar punto**

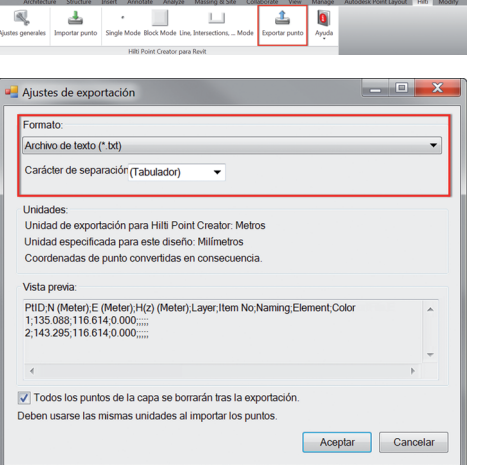

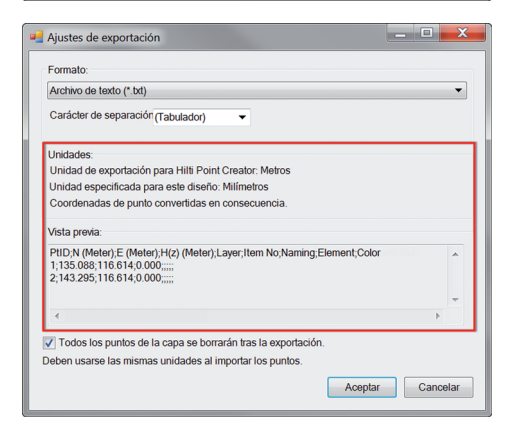

El botón "Exportar" abre un menú en el que se pueden seleccionar los tipos de datos de exportación:

- Formato de texto (\*.txt)
- Formato Excel (\*.csv)
- $-$  Formato dxf (\*.dxf) – Formato Hilti (\*.oml)

**Atención:** En formato \*.txt y \*.csv se pueden ver como ejemplo las dos primeras líneas de datos. No se describen aquí otros formatos.

Pulse OK para exportar los datos de puntos a un archivo.

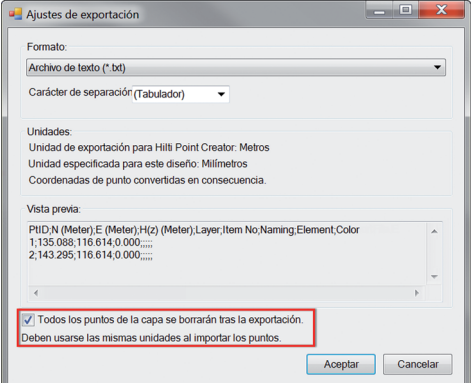

Si la casilla está activada, tras la exportación a un archivo se borrarán todos los puntos del modelo automáticamente.

### **12.5 Biblioteca en línea Hi**

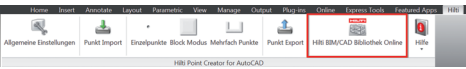

El botón "Biblioteca en línea Hilti BIM/CAD" permite visitar el sitio web oficial de Hilti en el cual están disponibles los objetos BIM/CAD de todos los productos relevantes para su descarga.

Los objetos Hilti que se descarguen incluyen atributos de block, como por ejemplo información logística (número de artículo, descripción del artículo, cantidad de pedido,…), así como información sobre autorizaciones y otros datos técnicos.

Si se genera un punto de un objeto Hilti procedente de la Hilti BIM/CAD Library también se extraen los atributos correspondientes de este objeto y se exportan al sistema de estación total de Hilti. Así pueden visualizarse estos atributos en el sistema de estación total de Hilti.

Con este proceso, Hilti establece un puente entre la oficina de proyectos y la obra, y pone a disposición de la obra información importante.

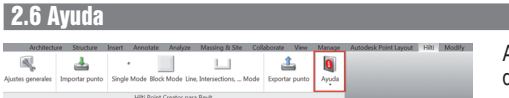

Aquí encontrará el manual de instrucciones y el acuerdo de licencia.

**es**

### **3. Preguntas frecuentes/Más información**

#### **¿Qué ocurre si no introduzco un código de licencia?**

• Si no se introduce un código de licencia, el Hilti Point Creator puede utilizarse durante un período de prueba de 60 días de forma gratuita. Una vez trascurrido dicho período no podrá volver a utilizarse el Hilti Point Creator sin una licencia válida.

#### **¿Dónde puedo obtener un código de licencia?**

• El código de licencia puede solicitarse a través de su asesor de ventas.

#### **¿Cuándo debo introducir el código de licencia?**

• El código de licencia debe introducirse una vez que se concluya el proceso de instalación y se arranque por primera vez Revit. Para realizar el proceso de registro se debe tener conexión a Internet.

#### **Versiones compatibles**

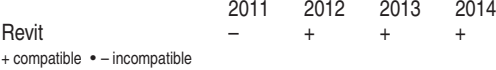

#### **No puedo instalar el software Hilti Point Creator porque está desactivada la función de arranque automático. ¿Qué puedo hacer?**

- Introduzca el CD-ROM en el lector de CD-ROM
- Haga doble clic en el directorio principal del CD-ROM
- Instale el software de forma manual

#### **¿Cómo puedo instalar esta nueva versión de Hilti Point Creator si utilizo Hilti PROFIS AutoUpdate?**

- Abra "Programas > Hilti > PROFIS AutoUpdate"
- Seleccione Point Creator Software y compruebe si está disponible la última versión
- Pulse "Instalar" y el software instalará automáticamente la versión más reciente

#### **He perdido el CD de instalación. ¿De dónde puedo descargar la versión más reciente de Hilti Point Creator?**

- Vaya a "Panel de configuración> Añadir/Quitar programas"
- Desinstale el software de Hilti Point Creator para Revit
- Descargue aquí la versión más reciente: www.hilti.com/point\_creator\_revit
- Instale el software en su ordenador

#### **Hilti le ofrece muchas posibilidades en el campo BIM. ¿Dónde puedo recibir información más detallada?**

- Visite www.hilti.com/BIM para estar siempre al día o
- Síganos en www.twitter.com/hilti\_bim

#### **¿Cuáles son los requisitos básicos del sistema para Hilti Point Creator?**

- Versión AutoCAD 2011 o Revit 2012 o superior
- Microsoft Windows XP o superior
- 1 GB RAM
- 100 MB libres de capacidad de almacenamiento

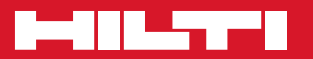

### **Hilti Corporation**

LI-9494 Schaan Tel.: +423 / 234 21 11 Fax:+423 / 234 29 65 www.hilti.com

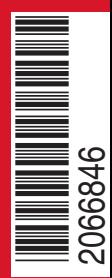

Hilti = registered trademark of Hilti Corp., Schaan W 0000 | 0314 | 00-Pos. 1\_es | 1 Printed in Liechtenstein © 2014 Right of technical and programme changes reserved S. E. & O. 2066846 / A4

Printed: 15.04.2014 | Doc-Nr: PUB / 5173511 / 000 / 01